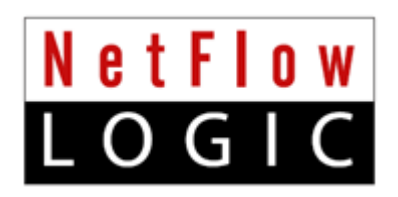

# **External Data Feeder for NFO**

# **Installation and Administration Guide**

**Version 2.5.1 (Build 2.5.1.0.x)**

**May 2018**

# **Contents**

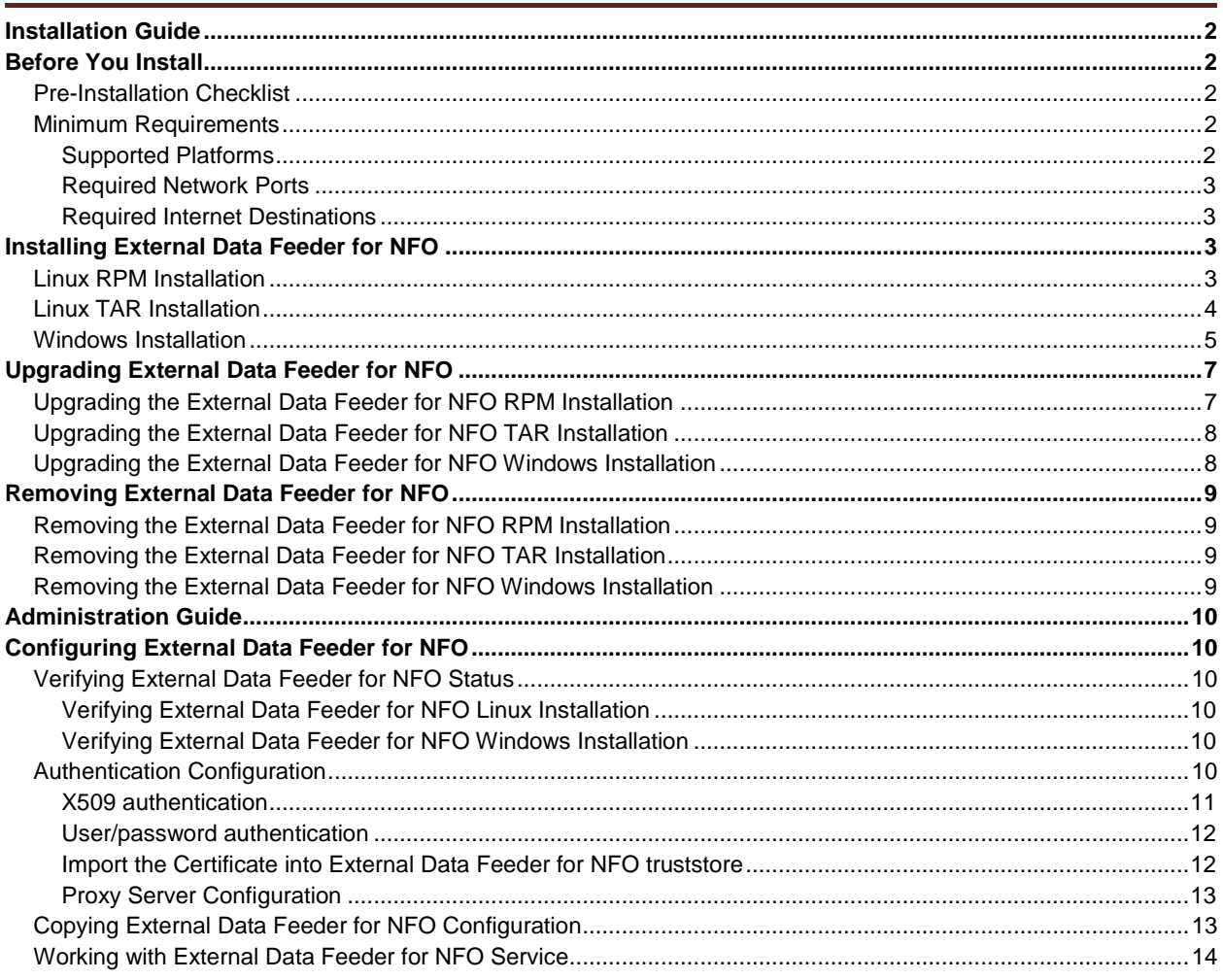

# <span id="page-2-0"></span>**Installation Guide**

## **Intended Audience**

This information is intended for anyone who wants to install, configure, or maintain External Data Feeder for NFO (EDFN). The information is written for experienced Linux or Windows system administrators who are familiar with virtual machine technology and datacenter operations.

# <span id="page-2-1"></span>**Before You Install**

Depending on your requirements NetFlow Optimizer and External Data Feeder for NFO can be installed on the same server or separately. If you are going to use NFO NetFlow enhancement functionality, such as GeoIP resolution, Cyber Security Threat Lists – External Data Feeder for NFO must be installed on the server with Internet access, so it can access and provide NFO with information generally unavailable in the data streams supplied by NetFlow/IPFIX exporters. External Data Feeder for NFO is administered through NetFlow Optimizer GUI.

# <span id="page-2-2"></span>**Pre-Installation Checklist**

Please be sure to have the following before you begin the installation of the External Data Feeder for NFO software:

- You have to login as root for Linux and administrator for Windows installations and updates
- You have successfully installed NetFlow Optimizer and you know its IP address

# <span id="page-2-3"></span>**Minimum Requirements**

NetFlow Logic distributes External Data Feeder for NFO as RPM or TAR.GZ for Linux, or as EXE for Windows.

# <span id="page-2-4"></span>**Supported Platforms**

You can install External Data Feeder for NFO on a platform with the following specifications.

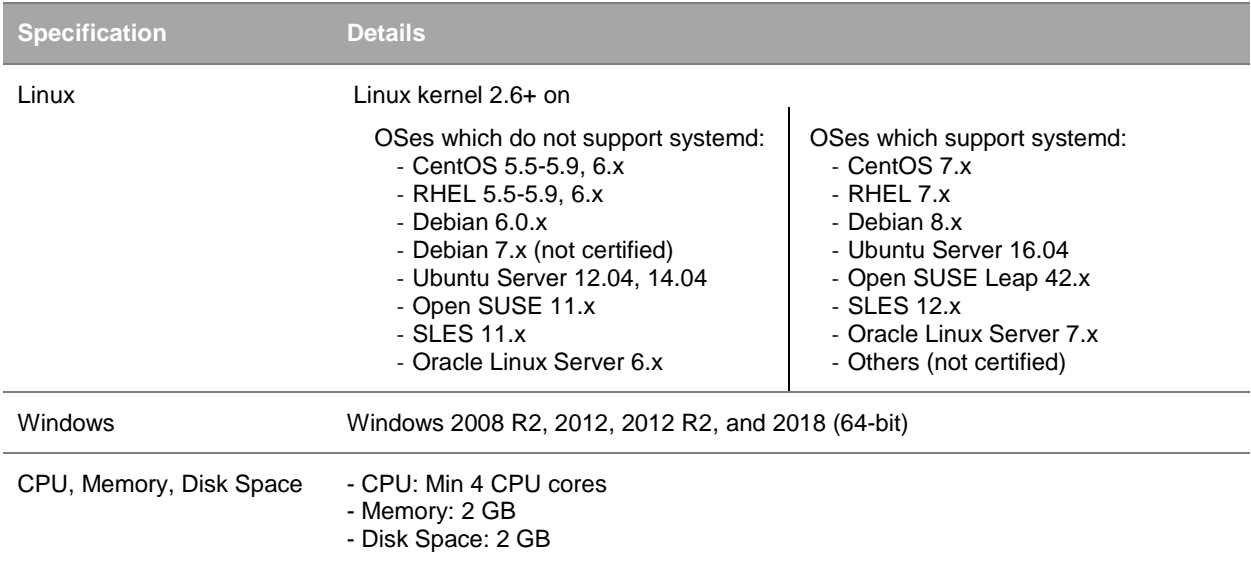

## <span id="page-3-0"></span>**Required Network Ports**

The following network ports must be allowed for outbound connections.

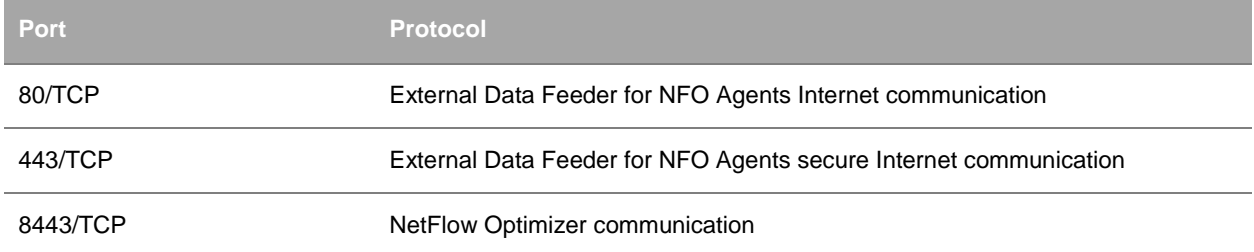

## <span id="page-3-1"></span>**Required Internet Destinations**

The following Internet destinations must be allowed for outbound http-connections.

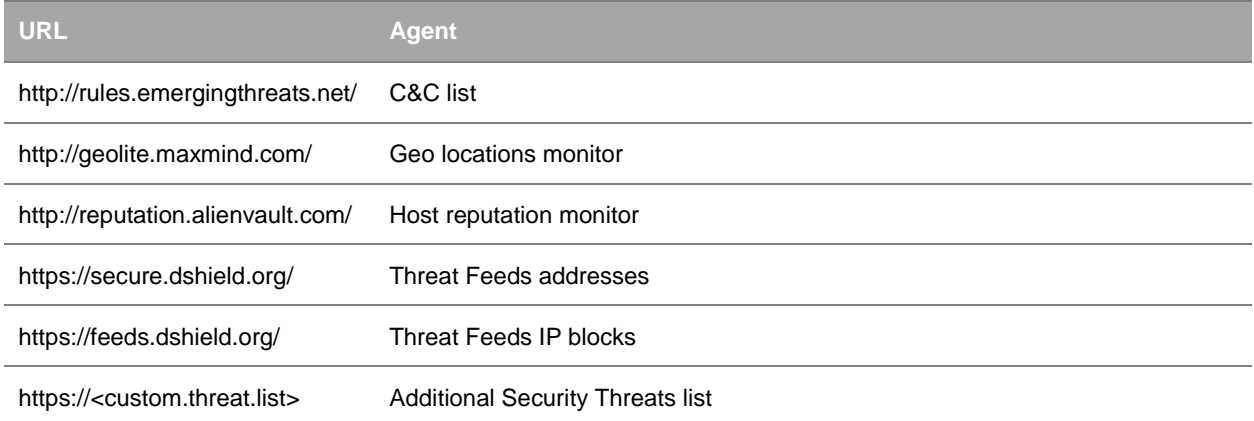

# <span id="page-3-2"></span>**Installing External Data Feeder for NFO**

If you installed several instances of NFO, you need to install External Data Feeder for NFO for each NetFlow Optimizer instance.

# <span id="page-3-3"></span>**Linux RPM Installation**

Download the External Data Feeder for NFO RPM package.

## **Procedure**

To begin the RPM installation of External Data Feeder for NFO in the default directory /opt/nfi-updater perform the following:

Open a shell prompt and enter the following command to begin the installation

```
rpm –ihv <RPM-package>
```
To begin the RPM installation of External Data Feeder for NFO in another directory, perform the following:

#### Open a shell prompt and enter the following command to begin the installation

rpm –ihv --relocate /opt=<new-path> <RPM-package>

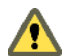

If External Data Feeder for NFO is installed on a separate server, perform the following:

1. Change uri parameter in updater.properties file located in /opt/nfi-updater/conf to IP address of NetFlow Optimizer:

uri = https://<nfo-host>:8443

- 2. Change **NFO** tomcat configuration:
	- a. Stop NFO tomcat service
	- b. Edit /opt/flowintegrator/tomcat/conf/web.xml file
	- c. Change cors.allowed.origins parameter value from http://localhost:8443 to http://<nfo-host>:8443. Where <nfo-host> is exactly the same string as in the updater.properties. Use http, not https in the web.xml property, it is not a typo - secure communication will be used.
	- d. Start NFO tomcat service.
	- e. Restart EDFN service (se[e Working with External Data Feeder for NFO Service](#page-14-0) on pag[e 14\)](#page-14-0)

#### **What to do next**

A message will display indicating that the External Data Feeder for NFO installation has been successfully completed.

- Verify that NetFlow Optimizer and External Data Feeder for NFO are connected by going to  $NetFlow$ Optimizer > Advanced > External Data Feeders for NFO
- Change default External Data Feeders for NFO user's password. Login into NetFlow Optimizer using updater/changeme credentials and change the password. See [Authentication Configuration](#page-10-5) section on page [10](#page-10-5) for more information.
- If you require Proxy Server authentication before External Data Feeder for NFO can access external URLs, see *[Proxy Server Configuration](#page-13-0)* section on pag[e 13](#page-13-0) for further instructions.

# <span id="page-4-0"></span>**Linux TAR Installation**

Download the External Data Feeder for NFO TAR package.

### **Procedure**

To begin the TAR installation of External Data Feeder for NFO in the default directory /opt/nfi-updater perform the following:

1. Open a shell prompt and enter the following command to un-compress the installer

```
tar zxvf <TAR-package> -C /opt/nfi-updater
```
2. Go to the  $\sqrt{\text{opt/nfi}-\text{update}\,r}$  directory and enter the following command to begin the installation setup.sh -i

To begin the TAR installation of External Data Feeder for NFO in another directory, perform the following:

- 1. Open a shell prompt and enter the following command to un-compress the installer tar zxvf <TAR-package> -C <directory>
- 2. Go to the directory and enter the following command to begin the installation setup.sh –i

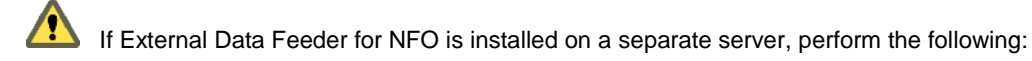

- 3. Change uri parameter in updater.properties file located in /opt/nfi-updater/conf to IP address of NetFlow Optimizer: uri = https://<nfo-host>:8443
- 4. Change **NFO** tomcat configuration:
	- a. Stop NFO tomcat service
	- b. Edit /opt/flowintegrator/tomcat/conf/web.xml file
	- c. Change cors.allowed.origins parameter value from http://localhost:8443 to http://<nfo-host>:8443. Where <nfo-host> is exactly the same string as in the updater.properties. Use http, not https in the web.xml property, it is not a typo - secure communication will be used.
	- d. Start NFO tomcat service.
	- e. Restart EDFN service (se[e Working with External Data Feeder for NFO Service](#page-14-0) on pag[e 14\)](#page-14-0)

### **What to do next**

A message will display indicating that the External Data Feeder for NFO installation has been successfully completed.

- Verify that NetFlow Optimizer and External Data Feeder for NFO are connected by going to NetFlow Optimizer > Advanced > External Data Feeders for NFO
- Change default External Data Feeders for NFO user's password. Login into NetFlow Optimizer using updater/changeme credentials and change the password. See [Authentication Configuration](#page-10-5) section on page [10](#page-10-5) for more information.
- If you require Proxy Server authentication before External Data Feeder for NFO can access external URLs, see *[Proxy Server Configuration](#page-13-0)* section on pag[e 13](#page-13-0) for further instructions.

# <span id="page-5-0"></span>**Windows Installation**

Download the External Data Feeder for NFO Windows installation package.

## **Procedure**

To begin the Windows installation of External Data Feeder for NFO perform the following:

1. Open the installation file and click 'Run' to launch the installer and Click 'Next' To begin the 'External Data Feeder for NFO Setup'

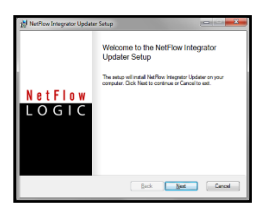

- 2. Click 'Next' to install External Data Feeder for NFO in the default location: C:\Program Files\NetFlow Logic\NFI Updater
- 3. Click on 'Install' To begin the installation (follow the installation steps)
- 4. Click on 'Finish' to complete the installation and exit the installer

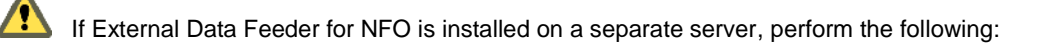

- 5. Change uri parameter in updater.properties file located in C:\Program Files\NetFlow Logic\NFI Updater\conf to IP address of NetFlow Optimizer: uri = https://<nfo-host>:8443
- 6. Change **NFO** tomcat configuration:
	- a. Stop NFO tomcat service
	- b. Edit %NFO\_HOME%\tomcat\conf\web.xml file
	- c. Change cors.allowed.origins parameter value from http://localhost:8443 to http://<nfo-host>:8443. Where <nfo-host> is exactly the same string as in the updater.properties. Use http, not https in the web.xml property, it is not a typo - secure communication will be used.
	- d. Start NFO tomcat service.
	- e. Restart EDFN service.
- 7. Use Windows Services to check External Data Feeder for NFO status

## **What to do next**

- Verify that NetFlow Optimizer and External Data Feeder for NFO are connected by going to  $NetFlow$ Optimizer > Advanced > External Data Feeders for NFO
- Change default External Data Feeders for NFO user's password. Login into NetFlow Optimizer using updater/changeme credentials and change the password. See [Authentication Configuration](#page-10-5) section on page [10](#page-10-5) for more information.
- If you require Proxy Server authentication before External Data Feeder for NFO can access external URLs, see *[Proxy Server Configuration](#page-13-0)* section on pag[e 13](#page-13-0) for further instructions.

# <span id="page-7-0"></span>**Upgrading External Data Feeder for NFO**

You upgrade a single instance of External Data Feeder for NFO by installing the latest version over your existing installation. During the upgrade the installer package preserves all External Data Feeder for NFO configurations, except configuration files changed manually. These files, if changed, are backed up into conf-backup.<date>.tar.gz file (<date> is archive date), and should be restored manually, if necessary.

The following is a list of some configuration files.

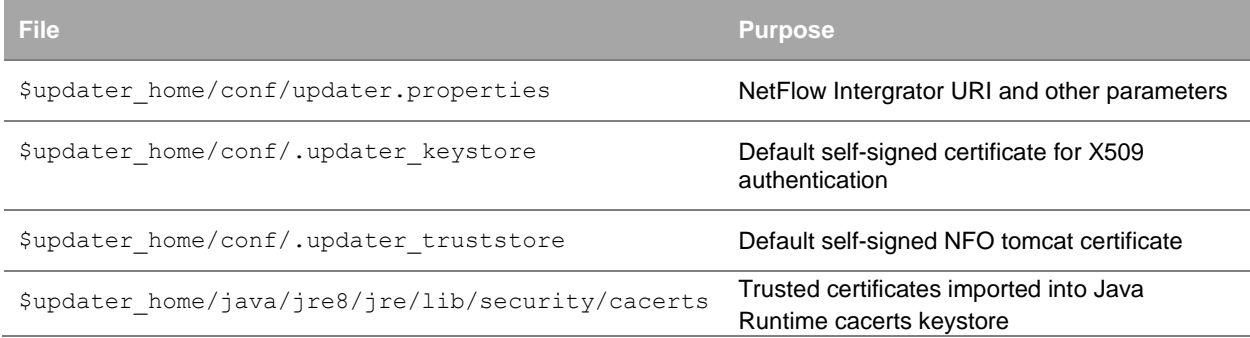

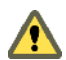

After upgrade, validate default configuration and restore from the backup if it is required. If you didn't modify these files, ignore the caution.

When upgrading External Data Feeder for NFO on RHEL 7, the messages like these might be displayed:

```
Cleaning up / removing...
2:nfi-updater-2.4.0.3.34-linux warning: file /opt/nfi-updater/lib/wasync-
1.4.0.jar: remove failed: No such file or directory
warning: file /opt/nfi-updater/lib/netty-3.9.2.Final.jar: remove failed: No such file 
or directory
warning: file /opt/nfi-updater/lib/async-http-client-1.8.11.jar: remove failed: No
such file or directory
```
This is a normal situation and these messages should be ignored.

# <span id="page-7-1"></span>**Upgrading the External Data Feeder for NFO RPM Installation**

## **Procedure**

To begin the upgrade of External Data Feeder for NFO perform the following:

- 1. Login directly or SSH and copy the new installation file into the  $\sqrt{\text{opt}}$  installation directory
- 2. Backup configuration files from /opt/nfi\_updater/conf folder before installation
- 3. RPM the NetFlow Optimizer for Linux installation file into the /opt installation directory rpm –Uhv <RPM-package>
- 4. Restore configuration files from step 2 and restart External Data Feeder for NFO service (see [Working with](#page-14-0)  [External Data Feeder for NFO Service](#page-14-0) on page [14\)](#page-14-0)

### **What to do next**

A message will display indicating that the External Data Feeder for NFO installation has been successfully completed.

• Verify the version (Release number) of External Data Feeder for NFO by going to  $NetFlow$  Optimizer > Advanced > External Data Feeders for NFO

# <span id="page-8-0"></span>**Upgrading the External Data Feeder for NFO TAR Installation**

## **Procedure**

To begin the upgrade of External Data Feeder for NFO perform the following:

- 1. Login directly or SSH and copy the new installation file into the  $\sqrt{\text{opt}}$  installation directory
- 2. Backup configuration files from /opt/nfi\_updater/conf folder before installation
- 3. Enter the following command to begin the uninstall setup.sh -u
- 4. Copy the upgrade installation package for Linux into the existing installation directory
- 5. Open a shell prompt and enter the following command to un-compress the installer tar zxvf <TAR-package> -C <directory>
- 6. Restore configuration file from step 2
- 7. Enter the following command and begin the setup setup.sh -i

### **What to do next**

A message will display indicating that the External Data Feeder for NFO installation has been successfully completed.

• Verify the version (Release number) of External Data Feeder for NFO by going to  $NetFlow$  Optimizer > Advanced > External Data Feeders for NFO

# <span id="page-8-1"></span>**Upgrading the External Data Feeder for NFO Windows Installation**

## **Procedure**

To begin the upgrade of External Data Feeder for NFO perform the following:

- 1. Backup configuration files from C:\Program Files\NetFlow Logic\NFI Updater\conf folder before installation
- 2. Open the upgrade installation file and click 'Run' to launch the installer and Click 'Next' To begin the 'External Data Feeder for NFO Setup'
- 3. Click 'Next' to install External Data Feeder for NFO in the default location: C:\Program Files\NetFlow Logic\NFI Updater
- 4. Click on 'Install' To begin the upgrade (follow the installation steps)
- 5. Click on 'Finish' to complete the installation and exit the installer
- 6. Restore configuration files from step 1 and restart External Data Feeder for NFO Windows Service.

# <span id="page-9-0"></span>**Removing External Data Feeder for NFO**

# <span id="page-9-1"></span>**Removing the External Data Feeder for NFO RPM Installation**

## **Procedure**

To remove External Data Feeder for NFO perform the following:

- 1. Open a shell prompt and enter the following command to begin the uninstall rpm –e nfi-updater
- 2. Remove the install path if the full uninstall needed rm -rf <directory>

# <span id="page-9-2"></span>**Removing the External Data Feeder for NFO TAR Installation**

## **Procedure**

To remove External Data Feeder for NFO perform the following:

- 1. Go to the existing installation directory and enter the following command to begin the uninstall setup.sh -u
- 2. Leave the installation directory cd ..
- 3. Remove the install path if the full uninstall needed rm -rf <directory>

# <span id="page-9-3"></span>**Removing the External Data Feeder for NFO Windows Installation**

## **Procedure**

To remove External Data Feeder for NFO perform the following:

- 1. Go to Control Panel > Programs > Programs and Features and select the External Data Feeder for NFO program.
- **2.** Follow the steps to uninstall the program.

# <span id="page-10-0"></span>**Administration Guide**

# <span id="page-10-1"></span>**Configuring External Data Feeder for NFO**

If you install several instances of External Data Feeder for NFO you can configure the first instance, and then copy configuration from the first instance to another one. Please see Copying [External Data Feeder for NFO](#page-13-1) Configuration section on page [13](#page-13-1) for details.

# <span id="page-10-2"></span>**Verifying External Data Feeder for NFO Status**

# <span id="page-10-3"></span>**Verifying External Data Feeder for NFO Linux Installation**

## **Procedure**

To verify if External Data Feeder for NFO is running perform the following:

- 1. Check the status (se[e Working with External Data Feeder for NFO Service](#page-14-0) on pag[e 14\)](#page-14-0)
- 2. For the list of available commands see [Working with External Data Feeder for NFO Service](#page-14-0) on page [14](#page-14-0)

# <span id="page-10-4"></span>**Verifying External Data Feeder for NFO Windows Installation**

## **Procedure**

Use Windows Services to check External Data Feeder for NFO status

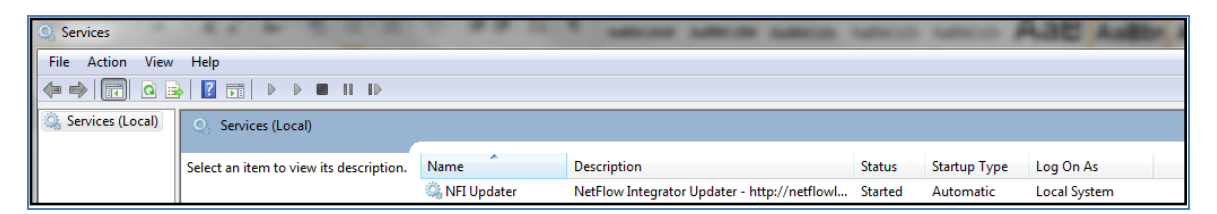

# <span id="page-10-5"></span>**Authentication Configuration**

External Data Feeder for NFO is authenticated to NetFlow Optimizer as updater user. This user has only access to a data set maintenance and the ability to change password. This user can login using X509 certificate or using user/password authentication method. Default password for this user is changeme. Please change it after the installation.

By default External Data Feeder for NFO logins into NetFlow Optimizer using X509 certificate. We highly recommend changing default self-signed certificate to a new one or switching to a user/password authentication method. In any case default password changing is required.

## <span id="page-11-0"></span>**X509 authentication**

### **Procedure**

Create a Certificate Signing Request (CSR) with keytool and generate a Signed Certificate for the CSR:

#### 1. Delete previous certificate:

\$UPD\_HOME/java/jre8/bin/keytool -delete -alias updater -storepass password -keystore \$UPD HOME/conf/.updater keystore

\$NFO\_HOME/java/jre8/bin/keytool -delete -alias updater -storepass password \$NFO\_HOME/tomcat/conf/.trust\_keystore

#### 2. Generate the key pair:

\$UPD\_HOME/java/jre8/bin/keytool keytool -genkey -alias updater -dname "**CN=updater**, OU=, O=, L=, ST=, C=" -validity 365 -keyalg RSA -keysize 1024 -storepass password -keypass password -keystore

\$UPD\_HOME/conf/.updater\_keystore

#### 3. Generate the Certificate Signing Request:

\$UPD\_HOME/java/jre8/bin/keytool -certreq -alias updater -keyalg rsa -storepass password -keystore \$UPD\_HOME/conf/.updater\_keystore -file updater.csr

4. Generate a signed certificate for the associated Certificate Signing Request.

#### 5. Import the CA certificate into the NetFlow Optimizer keystore:

\$NFO\_HOME/java/jre8/bin/keytool -import -alias root -file CA.crt keystore -storepass password \$NFO\_HOME/tomcat/conf/.trust\_keystore

#### 6. Import the signed certificate for the associated updater alias in the keystore:

```
$NFO HOME/java/jre8/bin/keytool -import -alias updater -file
updater.crt -keystore -storepass password $NFO HOME/tomcat/conf/.trust keystore
```
Self-Signed certificate can be exported instead of steps 3-5:

```
$UPD_HOME/java/jre8/bin/keytool -export -alias updater -storepass 
   password -keystore $UPD_HOME/conf/.updater_keystore -file updater.crt
```
#### **Notes:**

- 1. Certificate **CN** field value must be **updater**.
- 2. If keystore type, keystore password, key password or key algorithm were changed, these changes have to be added to the \$UPD\_HOME/conf/updater.properties file:

keystoreFile =  $\ldots$ /conf/.updater keystore  $keystoreType = jks$ keystorePass = password keyPass = password keyAlgorithm = SunX509

## <span id="page-12-0"></span>**User/password authentication**

## **Procedure**

Username/password authentication can be enabled by commenting certificate-related properties and adding following lines into updater.properties:

```
user = updater
password = changeme
# keystoreFile = ../conf/.updater keystore
# keystoreType = jks
# keystorePass = password
# keyPass = password
# keyAlgorithm = SunX509
```
User password can be changed in the NetFlow Optimizer: login as updater user, go to "admin" section, and enter old password (changeme) and a new password.

## <span id="page-12-1"></span>**Import the Certificate into External Data Feeder for NFO truststore**

NFO and External Data Feeder for NFO use secure connection (https) for communication. Tomcat certificate and root chain are imported automatically into \$UPD\_HOME/conf/.updater\_truststore during first connection. If tomcat certificate is changed, it should be reimported into .updater\_truststore file manually or .updater\_truststore can be removed (it will be recreated after External Data Feeder for NFO service restart).

## **Procedure**

To reimport the certificate perform the following:

- 1. Enter the following commands to delete previous certificate(s):
	- a. Get list of current trusted certificates: \$UPD\_HOME/java/jre8/jre/bin/keytool –list -keystore \$UPD\_HOME/conf/.updater\_truststore
	- b. Delete all certificates from the previous step: \$UPD\_HOME/java/jre8/jre/bin/keytool –delete –alias <crtAlias> -keystore \$UPD\_HOME/conf/.updater\_truststore
- 2. Enter the following command to import the chain certificate into the External Data Feeder for NFO truststore: # \$UPD\_HOME/java/jre8/jre/bin/keytool -import -alias root -keystore \$UPD\_HOME/conf/.updater\_truststore -trustcacerts -file rootCA.crt
- 3. Enter the following command to import tomcat certificate into the External Data Feeder for NFO truststore: # \$UPD HOME/java/jre8/jre/bin/keytool -import -alias tomcat -keystore \$UPD\_HOME/conf/.updater\_truststore -file srv.crt
- 4. After these actions External Data Feeder for NFO service should be restarted.

### **What to do next**

If certificate is imported automatically (.updater\_trustore created automatically), certificate fingerprint (md5) can be verified using following command:

\$UPD\_HOME/java/jre8/jre/bin/keytool -list -keystore \$UPD\_HOME/conf/.updater\_truststore

.updater\_truststore type, password and path configuration can be changed in the \$UPD HOME/conf/updater.properties file.

## <span id="page-13-0"></span>**Proxy Server Configuration**

External Data Feeder for NFO could be configured to use Proxy Server authentication before it can access external URLs.

## **Procedure**

To setup External Data Feeder for NFO Proxy Server configuration perform the following:

1. Click on the gear icon  $\Phi$ <sub>7</sub> on the right side of the navigation bar, select Advanced and *External Data Feeders for NFO* tab

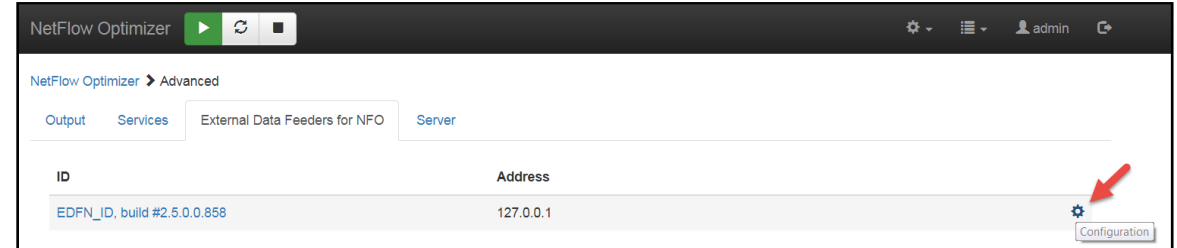

2. Click on Configuration and specify your Proxy Server parameters

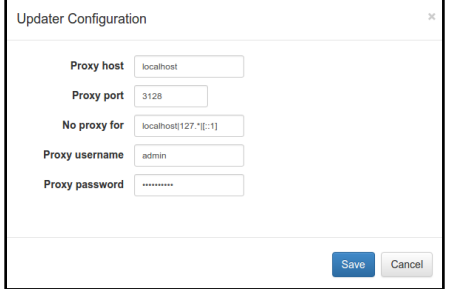

<span id="page-13-1"></span>3. Press 'Save' button to save your settings

# **Copying External Data Feeder for NFO Configuration**

This section describes how to copy External Data Feeder for NFO configuration from machine A to B. We assume that External Data Feeder for NFO is already installed and configured on machine A. External Data Feeder for NFO stores all configuration in the installation directory and in the NFO data base, so it can be simply copied from machine A to B.

## **Procedure**

Use the following steps to do this on Linux:

On machine A:

- 1. Stop External Data Feeder for NFO service (se[e Working with External Data Feeder for NFO Service](#page-14-0) on pag[e 14\)](#page-14-0)
- 2. Create copy of installation: tar -czf NFO-updater\_copy.tar.gz /opt/nfi-updater
- 3. Start External Data Feeder for NFO service (see [Working with External Data Feeder for NFO Service](#page-14-0) on pag[e 14\)](#page-14-0)
- 4. Copy NFO-updater copy.tar.gz to B.

On machine B:

- 5. Install same version of External Data Feeder for NFO as on A. Don't configure External Data Feeder for NFO.
- 6. Stop External Data Feeder for NFO service (se[e Working with External Data Feeder for NFO Service](#page-14-0) on pag[e 14\)](#page-14-0)
- 7. Remove all External Data Feeder for NFO files: rm -rf /opt/nfi-updater
- 8. Extract copy of External Data Feeder for NFO: tar -xzf nfo-updater copy.tar.gz /opt/
- 9. If External Data Feeder for NFO on B should use different client certificate or tomcat has different certificate, reconfigure .updater keystore or .updater truststore respectively.
- 10. If NFO and External Data Feeder for NFO are installed on different machines, set uri property in the /opt/nfi-updater/conf/updater.properties file.
- 11. Start External Data Feeder for NFO service (see [Working with External Data Feeder for NFO Service](#page-14-0) on pag[e 14\)](#page-14-0)
- 12. Check that External Data Feeder for NFO has been started (see Status -> History panel in the GUI, logs should contain line like *INFO [updater] Updater <updaterUID> (x.x.x.x.x) connected*).

# <span id="page-14-0"></span>**Working with External Data Feeder for NFO Service**

Working with External Data Feeder for NFO service depends on OS type it installed on. Below are the methods you can use to start, stop, restart the service or get its status.

### **OS Which Does Not Support systemd**

/etc/init.d/nfi\_updd start|stop|restart|status

Command status reports the state of the service (running or not) and its PID, if it is running.

### **OS Which Supports systemd**

systemctl start|stop|restart|status nfi\_updd.service

Command status gives a verbose info about the service. To find the line with info in the style of OS which does not support systemd, you may use option  $-1$ :

systemctl -1 status nfi updd.service

This option prevents from replacing trailing portion of long strings by ellipsis.

Command systemctl provides more features compared to other methods. For details, see the documentation for this command.

### **Universal Method**

service start|stop|restart|status nfi\_updd

This method works on both types of OS but it is deprecated on OS which supports systemd. Actually, the service command is translated to the above commands depending on OS type.